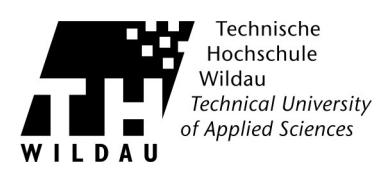

## **Installation des Druckertreibers**

Entpacken Sie den Ordner des entsprechenden Druckertreibers an einem beliebigen Ort.

Um den neuen Drucker hinzuzufügen, gehen Sie auf: **»Systemsteuerung«** -> **»Geräte und Drucker«** → **»Drucker hinzufügen«.**

Im erscheinenden Fenster wählen Sie bitte **»Einen lokalen Drucker hinzufügen«** aus.

Bei **Windows 8/10** wählen Sie bitte **»Der gesuchte Drucker ist nicht verfügbar«** aus und im nächsten Fenster wählen Sie bitte **»Lokalen Drucker oder Netzwerkdrucker mit manuellen Einstellungen hinzufügen«** aus. Klicken anschließend auf **»Weiter«.**

Im folgenden Fenster müssen Sie einen Druckeranschluss auswählen. Wie im nachfolgenden Bild dargestellt **»Neuen Anschluss erstellen:«** auswählen und den Anschlusstyp auf **»Standard TCP/IP Port«** setzen. Klicken Sie anschließend auf **»Weiter«.** 

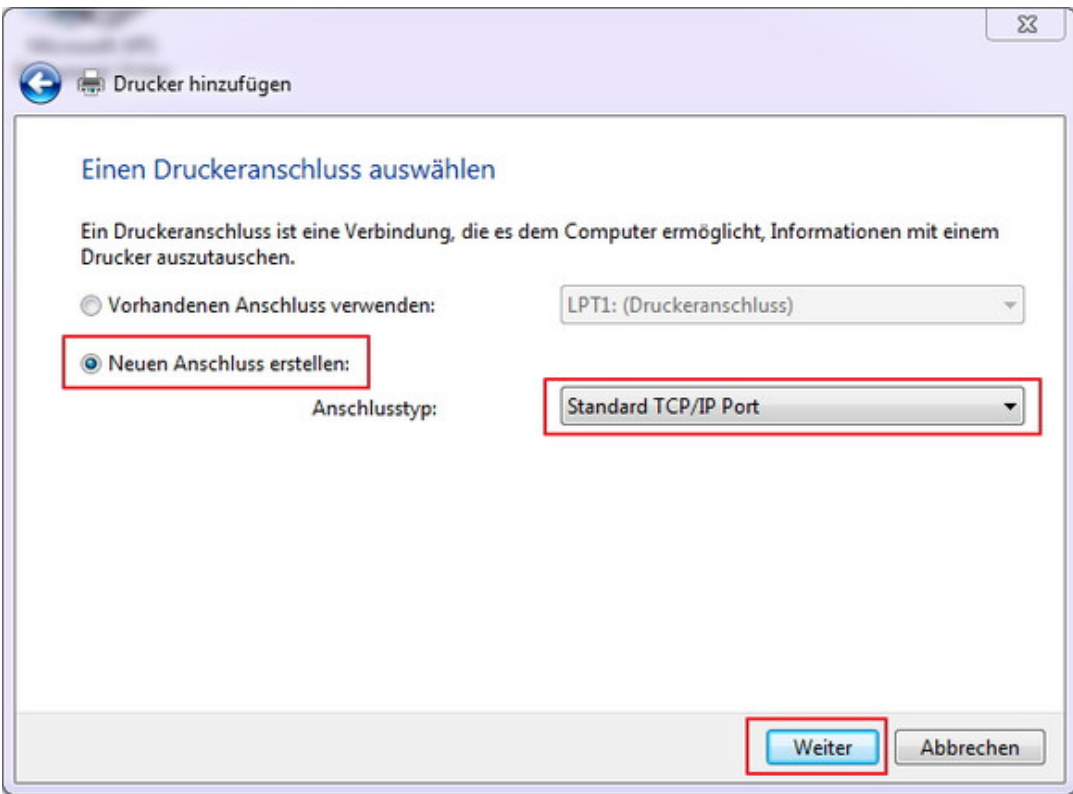

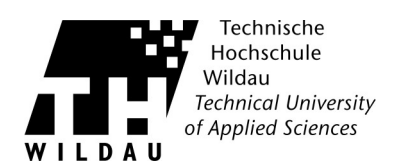

Im nächsten Fenster unter **»Hostname oder IP-Adresse:«** die jeweilige IP des Druckers eingeben.

Bei **»Gerätetyp:«** muss "**TCP/IP-Gerät**" ausgewählt und bei "**Den Drucker abfragen und den zu verwendenden Treiber automatisch auswählen**" kein Häckchen sein. Hier wird klar, dass für jedes Gerät eine separate Installation notwendig ist. Gehen Sie danach ohne zusätzliche Eingaben auf **»Weiter«.** Es wird eine längere Suche ausgeführt.

Hiernach sind Zusätzliche Anschlussinformationen erforderlich. Wechseln Sie auf den Punkt **»Benutzerdefiniert«** und gehen auf **»Einstellungen«**. Das nachfolgende Fenster erscheint.

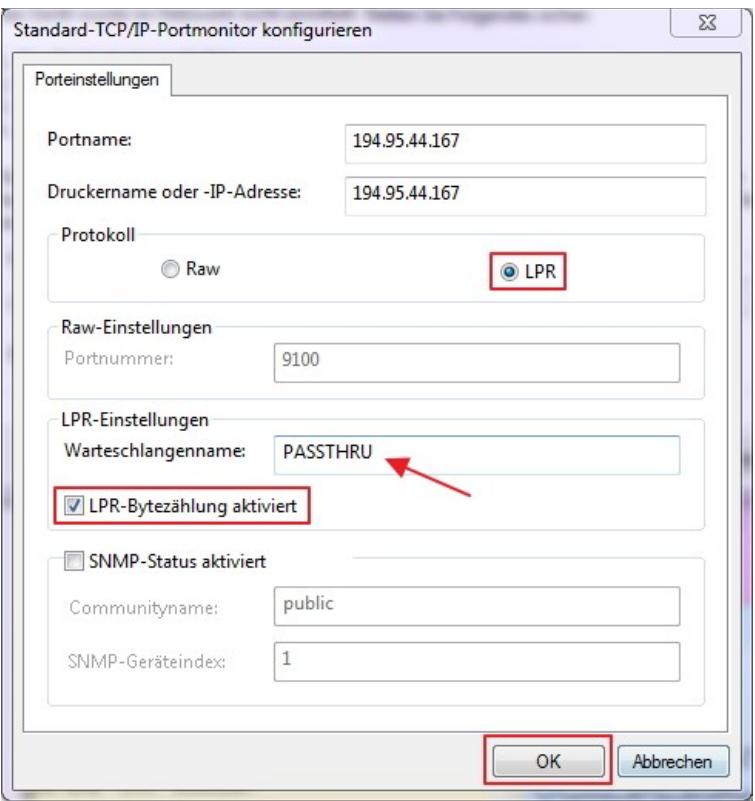

Um den **Standard-TCP/IP-Portmonitor** zu konfigurieren, wählen Sie bei **»Protokoll«** »LPR«, bei LPR-Einstellungen tragen Sie den **»Warteschlangename«** »PASSTHRU« ein. Setzen Sie den Haken bei **»LPR-Bytezählung aktivieren«** und bestätigen Sie Ihre Eingaben mit **»OK«.** Anschließend gehen Sie auf **»Weiter«.**

Falls diese Einstellungen nicht bei der Installation des Druckers abgefragt wurden,

können diese auch noch im nachhinein eingestellt werden.

Gehen Sie dafür auf **>>Systemsteuerung<<** --> **>>Geräte und Drucker<<**

und per Rechtsklick auf den neu installierten Drucker, die **>>Druckereigenschaften<<** öffnen.

Dort den Reiter **>>Anschlüsse<<** auswählen und auf **>>konfigurieren<<** klicken.

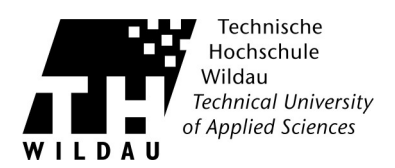

Nun kann der Druckertreiber installiert werden. Hierzu im Auswahlfenster den Button **»Datenträger...«** wählen und mittels **»Durchsuchen«** den Ordner des vorher entpackten Druckertreibers auswählen und mit **»Öffnen«** und **»Weiter«** bestätigen.

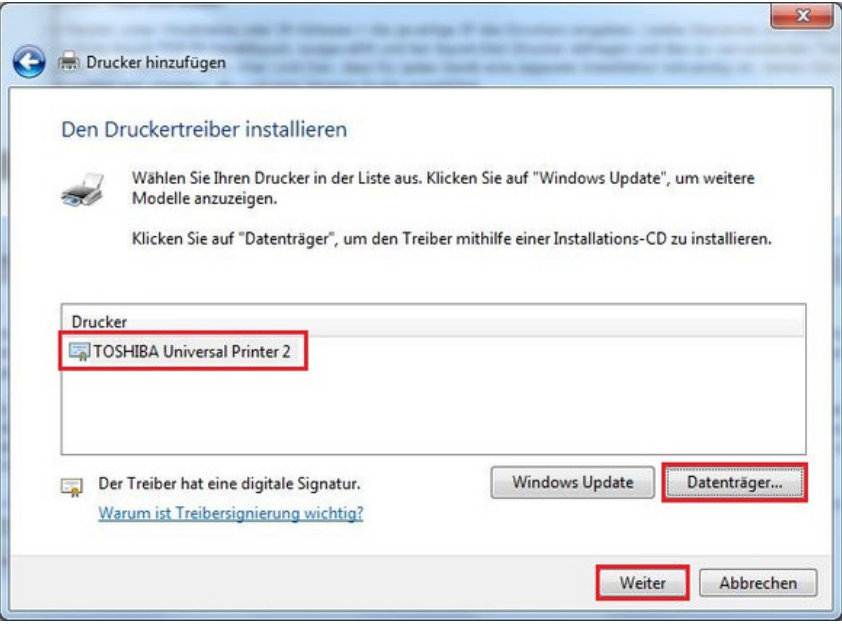

Sie werden im weiteren Verlauf nach dem Druckernamen gefragt. Hier können die Standardeinstellungen ergänzt werden um den Druckerstandort. Wie z.B. **»TOSHIBA eS282/283Series PCL6 Haus 13«.** Dies dient der besseren Übersicht. Nach dem Bestätigen mit **»Weiter«** wird der Treiber installiert.

Daraufhin wählen Sie noch **»Drucker nicht freigeben« a**us. Abschließend auf **»Fertig stellen«** gehen.